ednet.

# **USB 3.0 Harici Sabit Disk Kasası 2,5"**  (6,35cm) **SATA 6G Desteği**

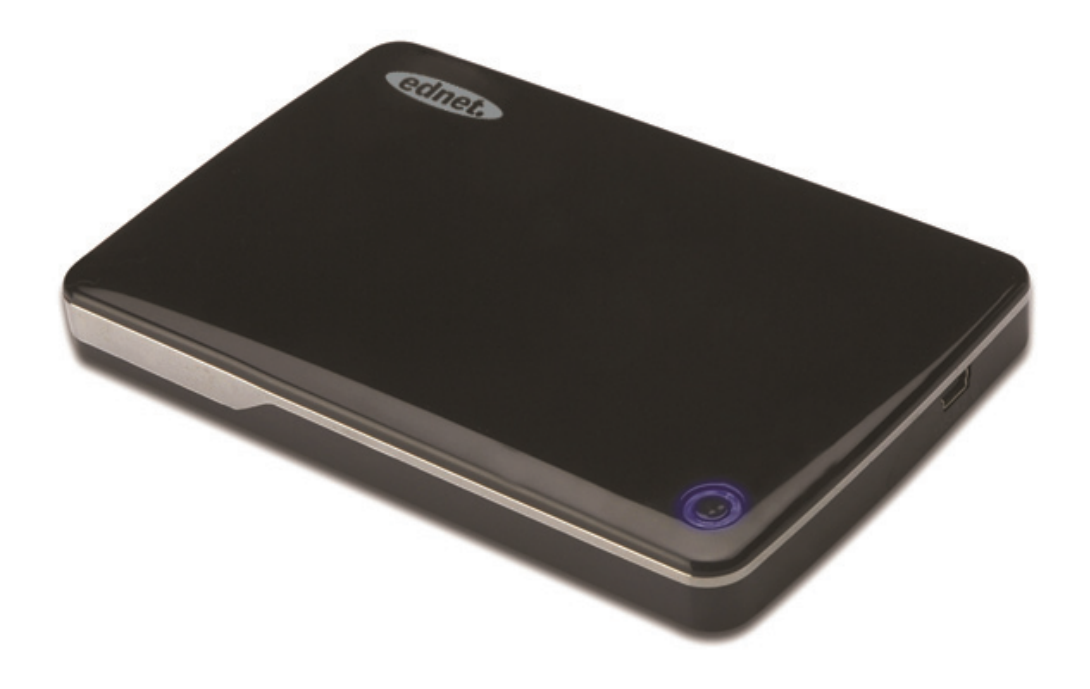

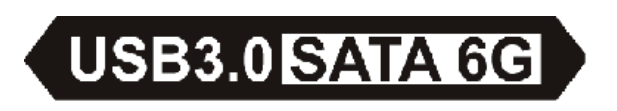

Kullanım Kılavuzu 85205

## **Önsöz**

Ürünümüzü satın aldığınız için tebrik ederiz! Size güvenli ve uygun yeni bir depolama konseptini göstereceğiz, sabit diskinizin kapasitesini artırmak ve bilgisayar veya MAC sisteminde verilerinizin güvenirliğini geliştirmeniz için size en iyi çözümü sunmak bizim için zevktir. Ürünü kullanmadan önce, ürünü daha iyi tanımak için lütfen bu kılavuzu dikkatlice okuyun.

### **I. Sistem Gereksinimleri**

Donanım gereksinimi:

boş USB bağlantı noktası bulunan bir bilgisayar, dizüstü bilgisayar İşletim Sistemi:

Windows XP/Vista/7/8, Mac OS 10.8 veya daha üstü

**II. Özellik** 

- 2,5" (6,35 cm) SATA HDD/SSD (kalınlık 9,5mm) için uygun
- USB3.0'dan SATA arabirimine, en fazla 5Gb/s'ye kadar aktarma hızı
- USB 2.0 ile geri dönük olarak uyumlu, Yüksek Hızı (480 Mbps) destekler
- SATA3 /6Gbps Spek. destekler
- USB3.0/USB2.0 göstergesi vardır, yeşil renk USB3.0 ile bağlantıyı ve mavi renk USB2.0 ile bağlantıyı gösterir
- HDD otomatik durdurma fonksiyonu. USB'den çıktığınızda, USB kablosunu uzatmadan HDD'yi durdurabilir. Tüketimi oldukça düşürecek ve HDD'nizin kullanım süresini artıracak
- Tak çalıştır ve çalışırken yakabilme özelliğini destekler
- USB bus'tan güç alır
- Windows XP/Vista/7/8, Mac OS 10.8 veya daha üst sürümleri destekler

#### **III. Paket içindekiler**

Ürünü kullanmadan önce, lütfen pakette verilenlerin aşağıdakiler ile uyumlu olduğunu kontrol edin. Eğer değilse, lütfen yerel bayiniz ile zamanında temasa geçiniz.

- Harici Sabit Disk Kasası 2,5 inç, SATA3'den USB3.0'a
- USB3.0 bağlantı kablosu, A'dan A'ya
- Hızlı Kurulum kılavuzu
- Ürün destek CD'si (Çok dilli kullanıcı kılavuzu)

### **IV. Donanım Kurulumu**

- 1. Düğmeyi [OPEN] konumuna kaydırın
- 2. Üst kapağı USB girişinin yönüne kaydırın
- 3. Üst kapağı çıkarın
- 4. SATA HDD'yi 22 pin SATA konnektörüne doğru şekilde ve sıkıcı takın
- 5. Üst kapağı ana gövdeye geri koyun ve düğmenin yönüne doğru kaydırın
- 6. Düğmeyi [CLOSE] konumuna kaydırın

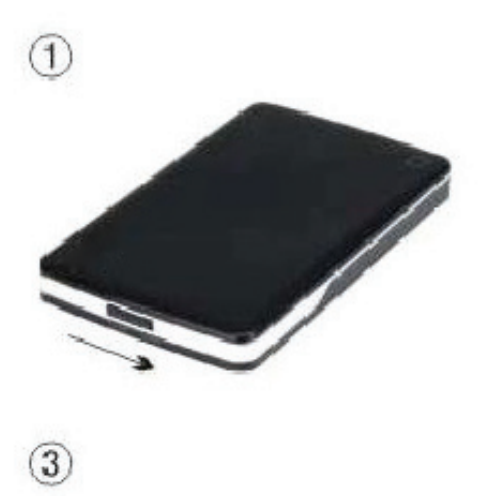

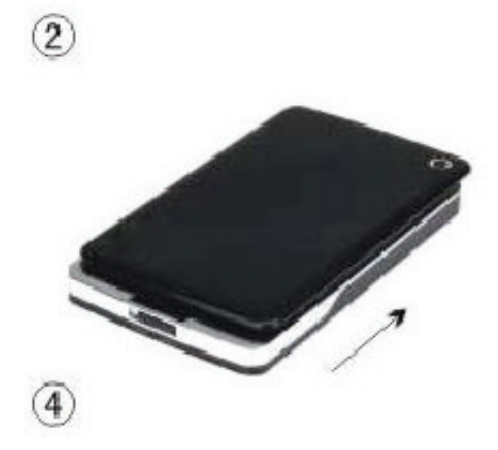

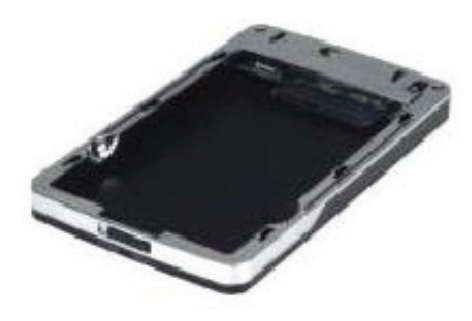

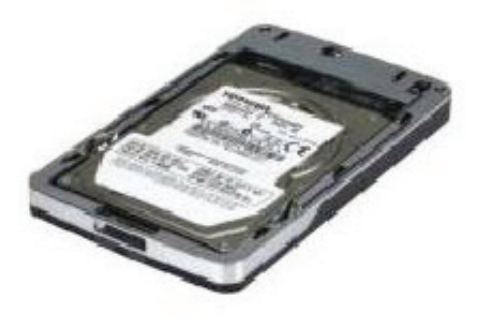

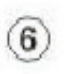

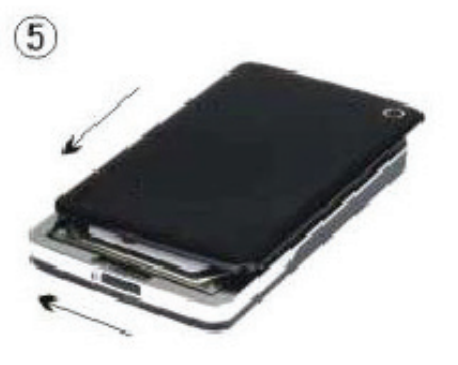

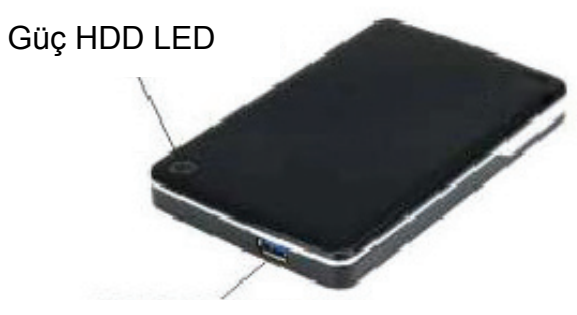

USB3.0 Konnektör

#### **V. Sürücü Kurulumu**

1. Windows XP/Vista/7/8 sisteminin altında modu ayarlayın

Windows XP/Vista/7/8 altında sistem doğrudan

[USB Yığın Depolama Aygıtını] algılar ve ayarlar.

Ard dından b bir çu buğunu n sağ al tında gö örüntüle nir: simgesi aşağıdaki gibi sistem araç

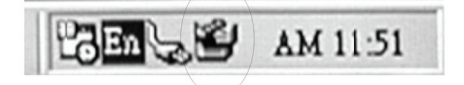

2. Mac OS 10.8 veya daha üst sürümlerin altında Mac OS 10.8 veya daha üst sürümlerinin altında sistem, yeni donanımı otomatik olarak algılayarak kurulum işlemini sonlandırır! Ardından bir simgesi masaüstünde gö rüntülen nir.

Tebrikler, artık ürünün keyfini sürebilirsiniz!

#### **VI. . Güç Kaynağ ğı: BUS--Gücü**

Genellikle USB3.0 Bus-gücü modu altında cihaz, normal olarak çalışabilir; cihazınız bir USB3.0 PCI-E karta veya USB3.0 Express karta bağlanırsa ve normal olarak çalışmayabilir bundan dolayı güç sağlamak için PCI-e veya Express karta ilave güç girmeniz gerekmektedir.

#### **VII l.** Harici kutunun çıkarılması

Bu birimi bilgisayarınızdan çıkarmadan önce güv çıkarma işlemi için aşağıdaki adımları tamamlayın:

1. Windows XP/Vista/7/8 sistemi altında

- 1) Bilgisayarınızın [Desktop] penceresinde simgesine tıklayın
- 2) Bir [Safely Remove Hardware] ileti penceresi açılacaktır, [Stop] düğmesine tıklayın
- 3) [It is now safe to remove the USB device] mesaji görünecektir, [Safely Remove Hardware] penceres kapatın önce güvenli bir<br>amamlayın:<br>sinde <u>said</u><br>penceresi<br>rundevice] mesajı<br>dware] penceresi<br>z<br>n altında <sub>l</sub>enceresini<br>a
- 4) Artık kasayı güvenle kaldırabilirsiniz
- 4) Artık kasayı güvenle kaldırabilirsiniz<br>2.Mac OS 10.8 veya daha üst sürümlerin altında
	- 1) Diske sağ fare tuşuyla tıklayın
	- 2 2) [Ejec t Disk] ö ğesini s seçin
	- 3) Disk masaüstünden kaybolur
	- 4) Artık kasayı güvenle kaldırabilirsiniz

## **VIII. Yeni bir Sabit Disk Sürücüsünün biçimlendirilmesi**

Yeni bir Sabit Disk Sürücüsü kullanıyorsanız kullanmaya başlamadan önce biçimlendirmelisiniz. Yeni Sabit Disk Sürücünüzü biçimlendirmek için lütfen aşağıda anlatıldığı gibi adımları izleyin:

1.Windows XP/Vista/7/8 sistemi altında

- 1) [My Computer] öğesine sağ tıklayın ve [Manager] seçeneğini seçin
- 2) Sistem bir "Computer Manager" penceresi görüntüler, sol penceredeki [Disk Manager] seçeneğine tıklayın
- 3) Sağ pencerede yeni Sabit Disk Sürücüsünün mesajı sistem diskinin altında görüntülenir örneğin [Seagate....] gibi
- 4) Yeni sabit diske sağ tıklayarak [Delete partition] öğesini seçin
- 5) Yeni sabit diske sağ tıklayarak [New Partition] öğesini seçin
- 6) Yeni sabit diske sağ tıklayarak [New logical drive] öğesini seçin
- 7) Yeni sabit diske sağ tıklayarak [Format disk drive] öğesini seçin
- 8) Artık yeni disk sürücüsünü biçimlendirdiniz ardından [My Computer]'de yeni Sabit Disk Sürücüsü görüntülenir bunu kullanabilirsiniz.

Mac OS 10.8 veya daha üst sürümlerin altında

- 1) [Disk Utility] öğesinin içine girerek diski seçin
- 2) [Erase] seçeneğini seçerek diski biçimlendirin